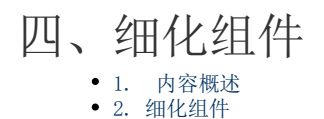

## <span id="page-0-0"></span>1. 内容概述

将大屏框架搭建起来之后,就可以细化填充组件,绑定数据,设置展示数据分析,外观等等。

## <span id="page-0-1"></span>2. 细化组件

(1) 首先来看中间的流向地图,如下图所示为流向地图绑定数据即可。

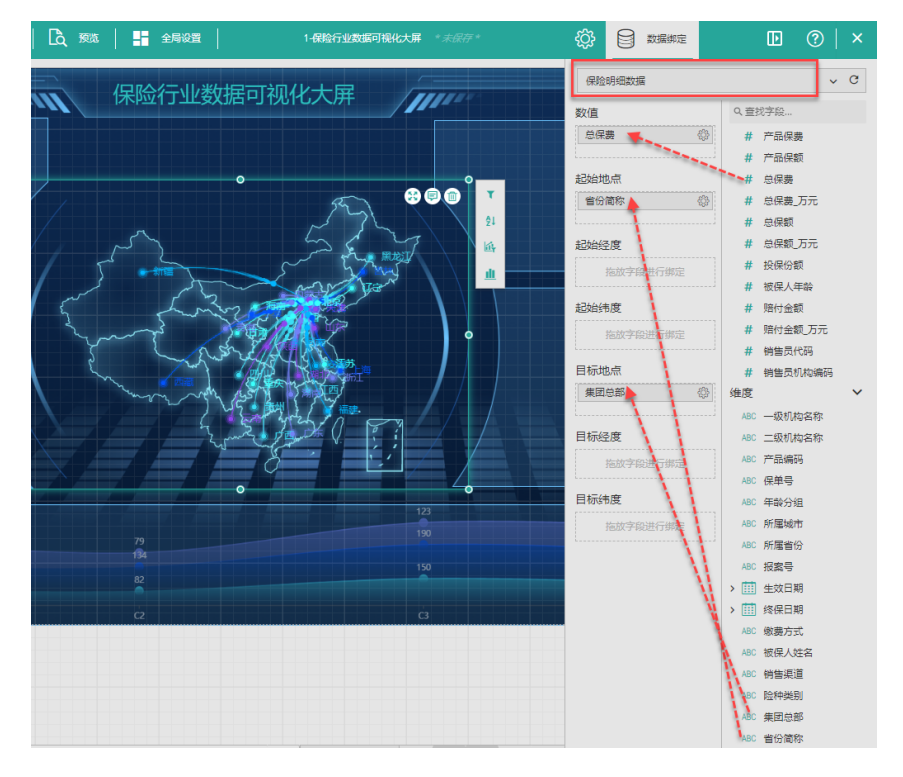

(2) 添加玫瑰图组件,并按下图绑定数据,设置属性外观。

绑定数据时在"可用纬度"中绑定数据字段是为了设定数据分析时的钻取路径,如需了解 更多,请见[数据钻取。](https://help.grapecity.com.cn/pages/viewpage.action?pageId=71025275)

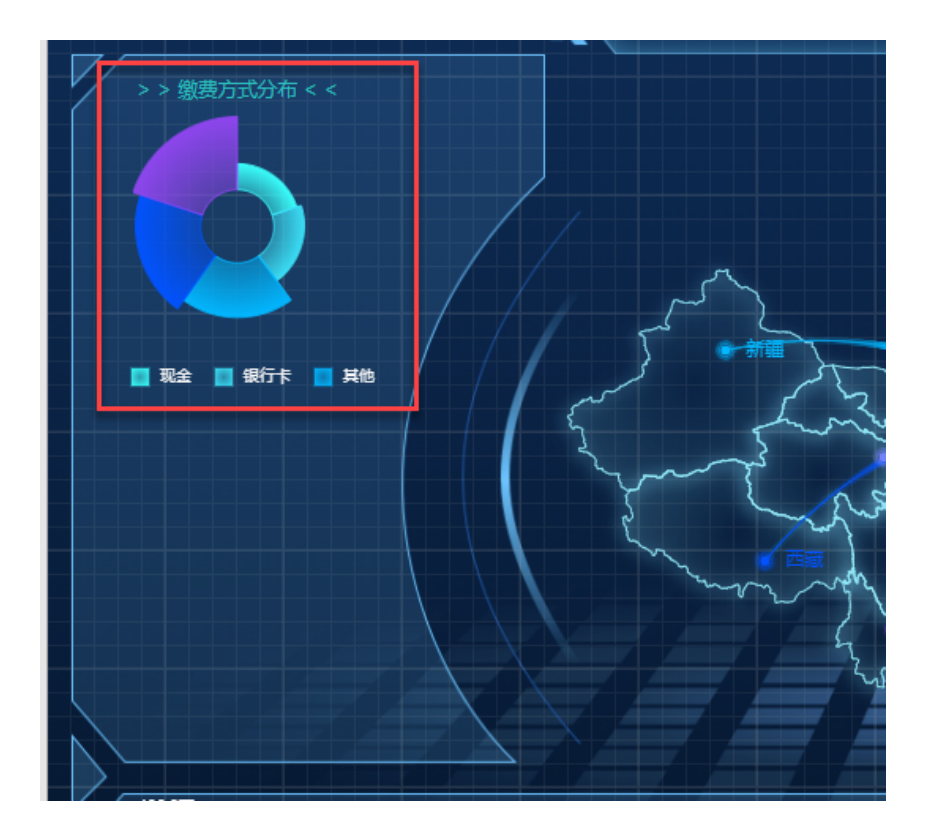

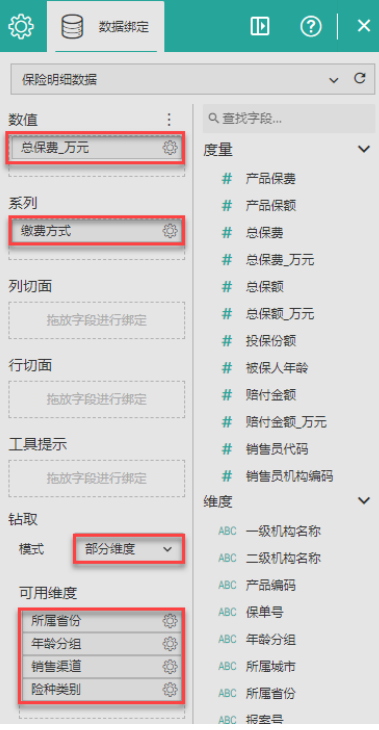

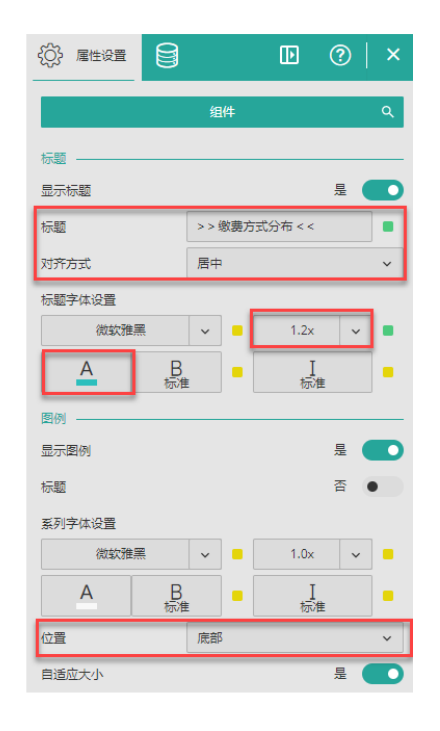

(3) 添加环形图组件,并按下图绑定数据,设置属性外观。 请注意,这里显示的是排名前五的省份。有关排名筛选的详细介绍,请参见[数据排名。](https://help.grapecity.com.cn/pages/viewpage.action?pageId=71026010)

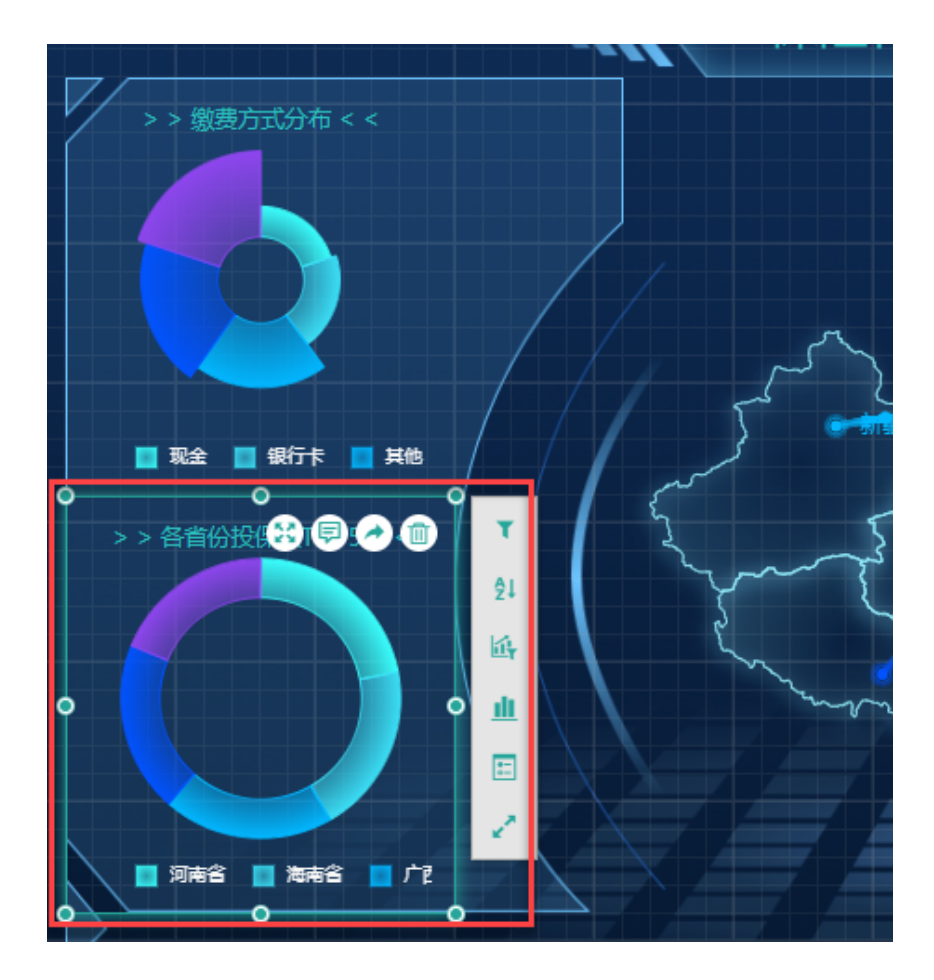

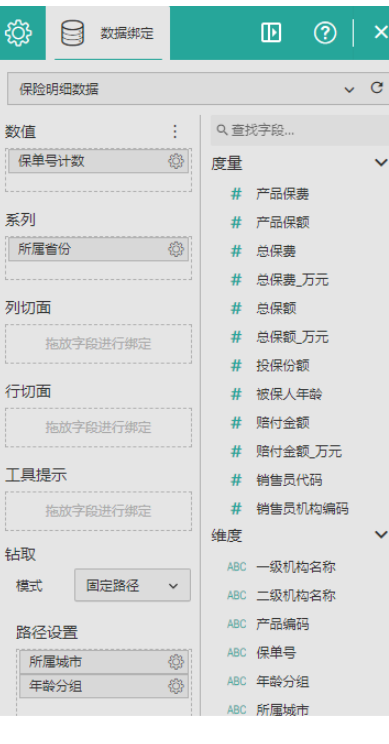

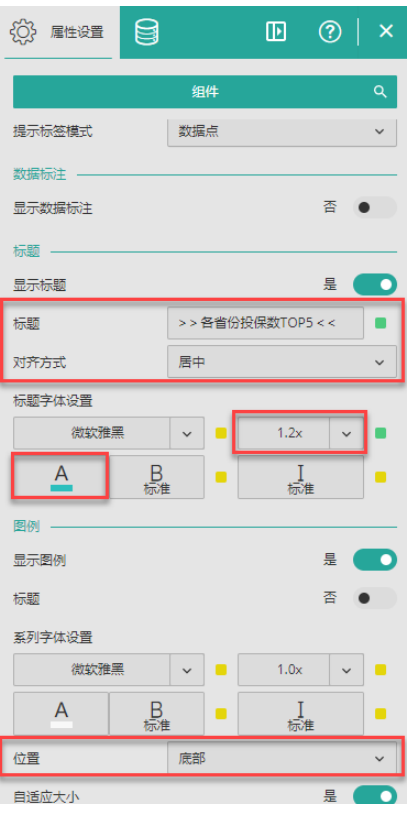

## (4) 添加堆叠柱状图组件,并按下图绑定数据,设置属性外观。

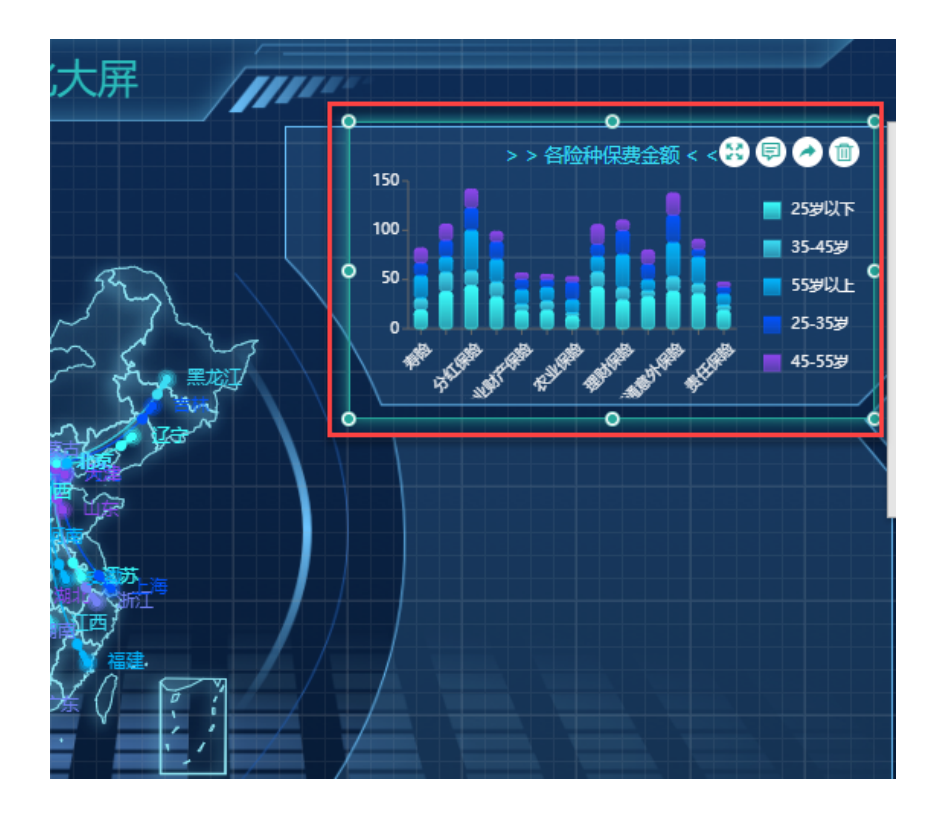

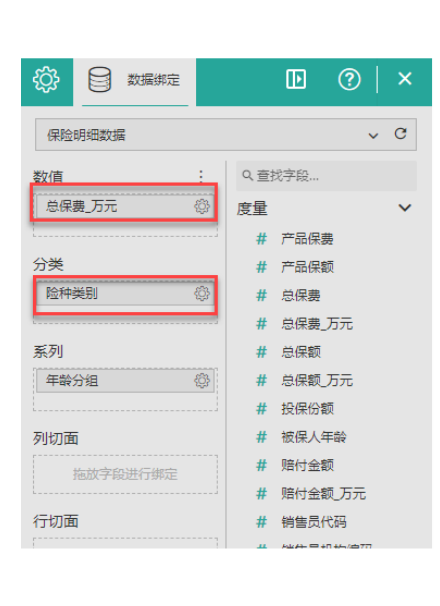

| දුරි}<br>属性设置 | 8             |    |                          |  | $\mathbf{D}$ . |      | $\odot$   $\times$ |
|---------------|---------------|----|--------------------------|--|----------------|------|--------------------|
|               |               |    | 组件                       |  |                |      | Q                  |
| 图表样式          |               |    |                          |  |                |      |                    |
| 保持颜色分配        |               |    |                          |  |                | 香    |                    |
| 调色板           |               |    |                          |  |                |      | $\checkmark$       |
| 图形不透明度        |               |    |                          |  |                | 100% | п                  |
| 自动间隔          |               |    |                          |  |                | 是    |                    |
| 圆角弧度          |               |    | $\overline{\phantom{a}}$ |  |                |      | $\ddot{}$          |
| 自动渐变          |               |    |                          |  |                | 是    |                    |
| 自动轮播          |               |    |                          |  |                |      |                    |
| 自动轮播          |               |    |                          |  |                | 香    | $\bullet$          |
| 标题            |               |    |                          |  |                |      |                    |
| 显示标题          |               |    |                          |  |                | 昙    | п                  |
| 标题            | >> 各险种保费金额 << |    |                          |  |                |      |                    |
| 对齐方式          |               | 居中 |                          |  |                |      |                    |
| 标题字体设置        |               |    |                          |  |                |      |                    |
| 微软雅黑          |               |    | ■                        |  | 1.2x           |      |                    |
| А             | B<br>标准       |    | $\blacksquare$           |  | 棕准             |      | г                  |

(5) 添加雷达面积图组件,并按下图绑定数据,设置属性外观。

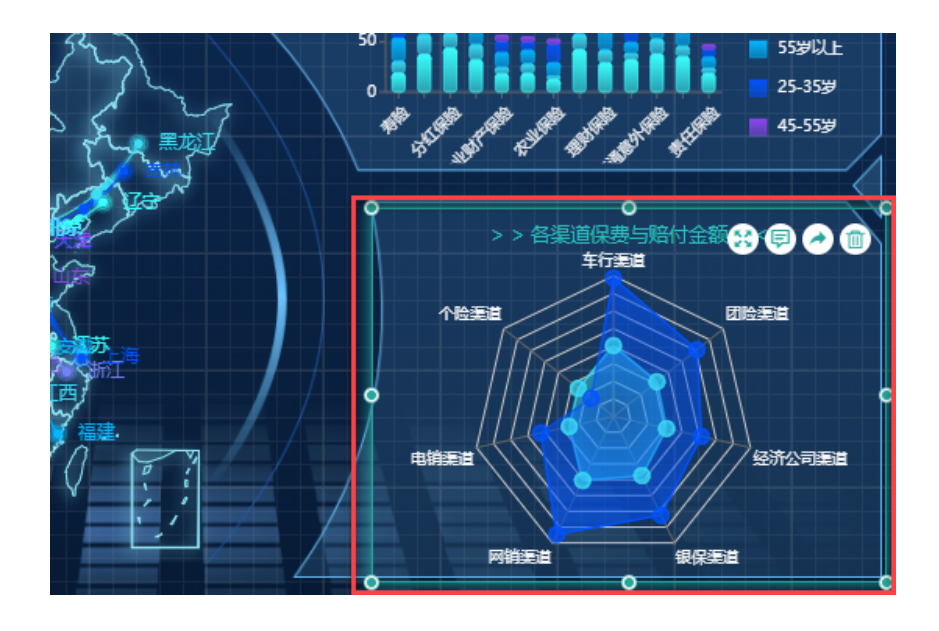

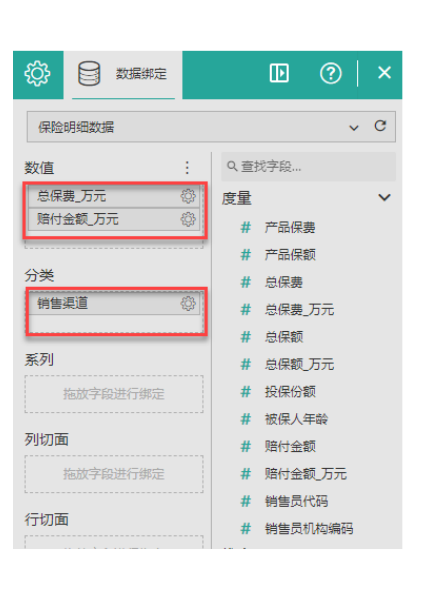

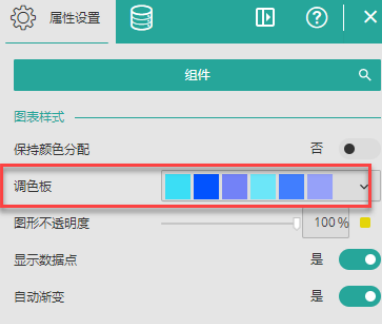

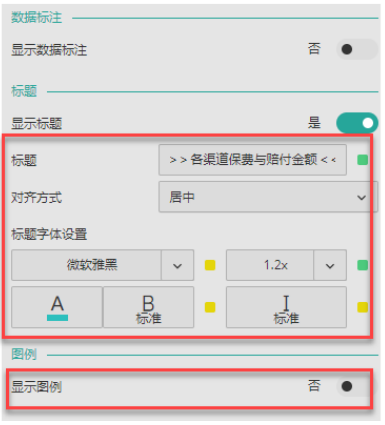

(6) 添加堆叠面积图组件,并按下图绑定数据,设置属性外观。

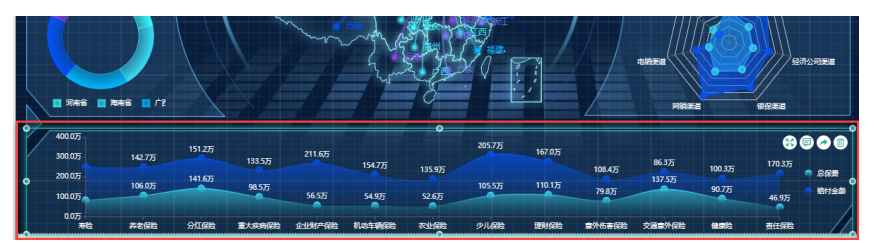

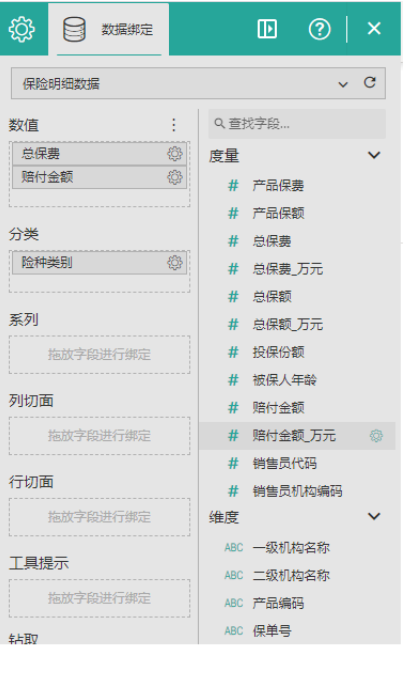

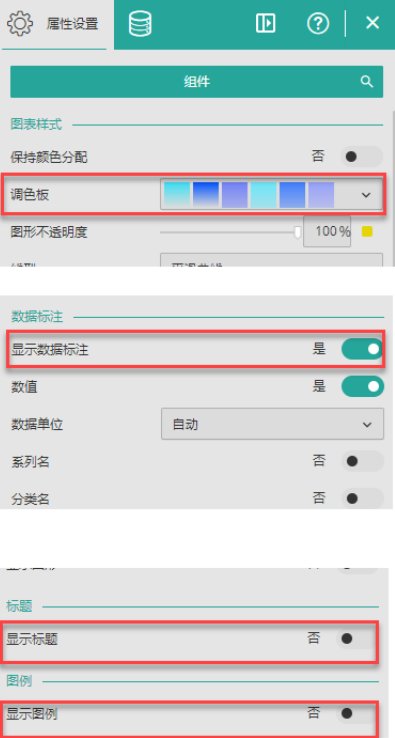

其中属性设置中"调色板"设置的是自定义调色板。有关调色板的更多介绍,请见 [图表](https://help.grapecity.com.cn/pages/viewpage.action?pageId=71026710) [样式](https://help.grapecity.com.cn/pages/viewpage.action?pageId=71026710) 中的相关介绍。

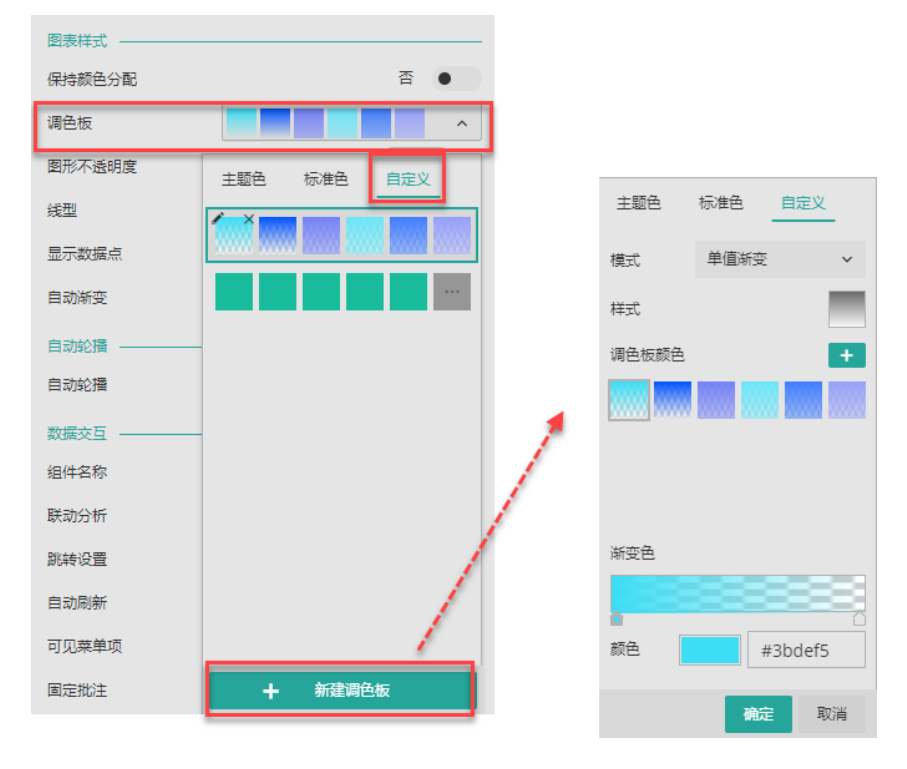

(7) 接下来,我们来制作这些动态指标。以其中一个为例,其他两个制作方法一致。

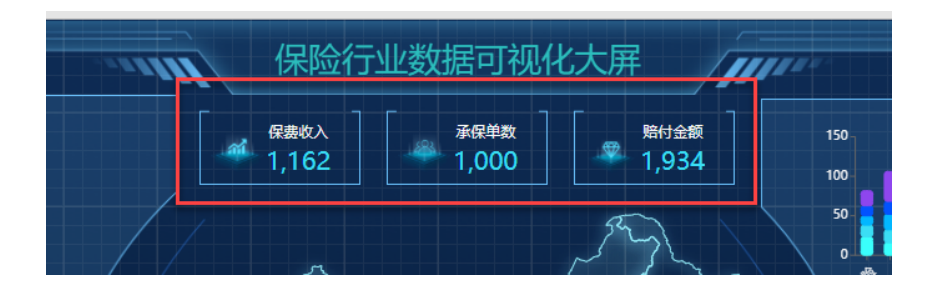

此类指标往往是由一个小图标和一个富文本组件组成,那么为了防止在移动端视图时分开 显示,我们一般会将这两个组件放在一个容器中。

添加一个容器组件,隐藏标题,并添加背景图片。背景图片使用资源包中的"文字数据框  $"$ 。

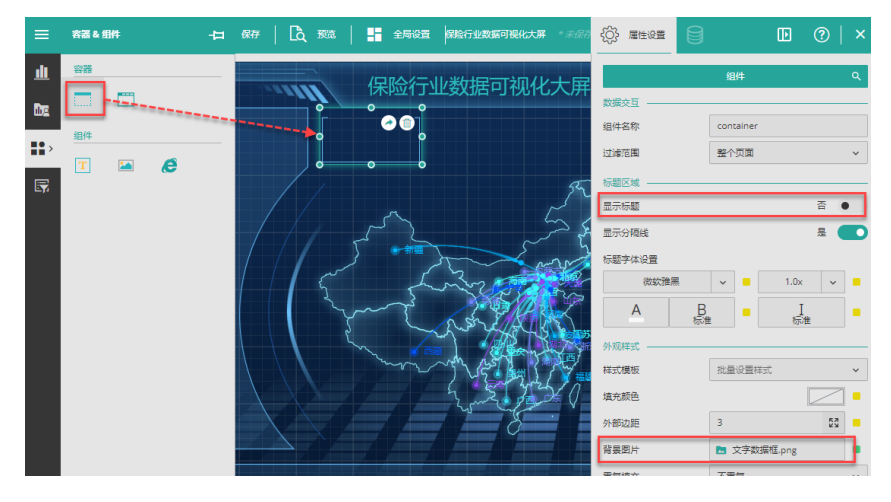

在容器中添加一个图片组件,并使用内部共享图片。

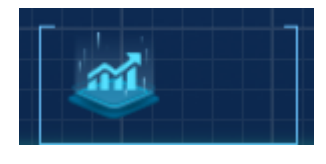

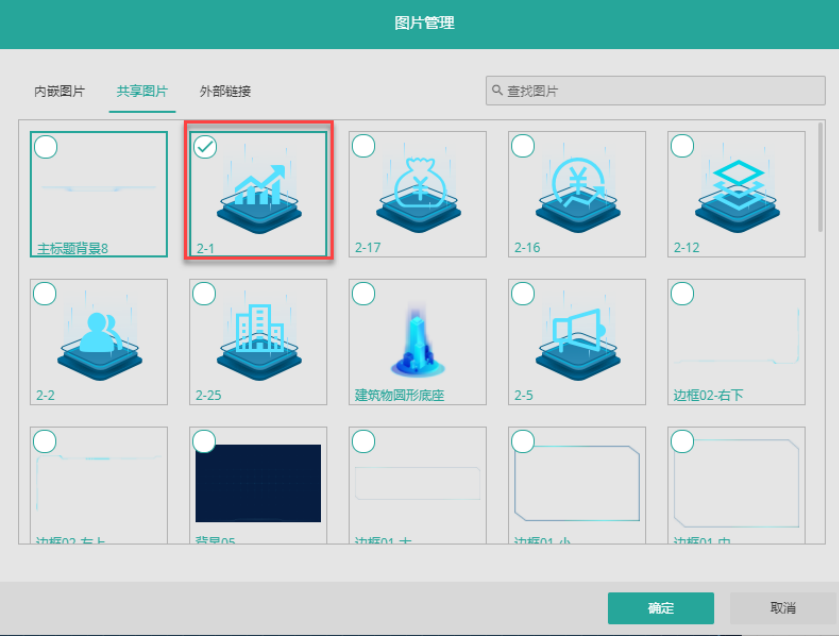

添加富文本组件,并添加文字和动态表达式。

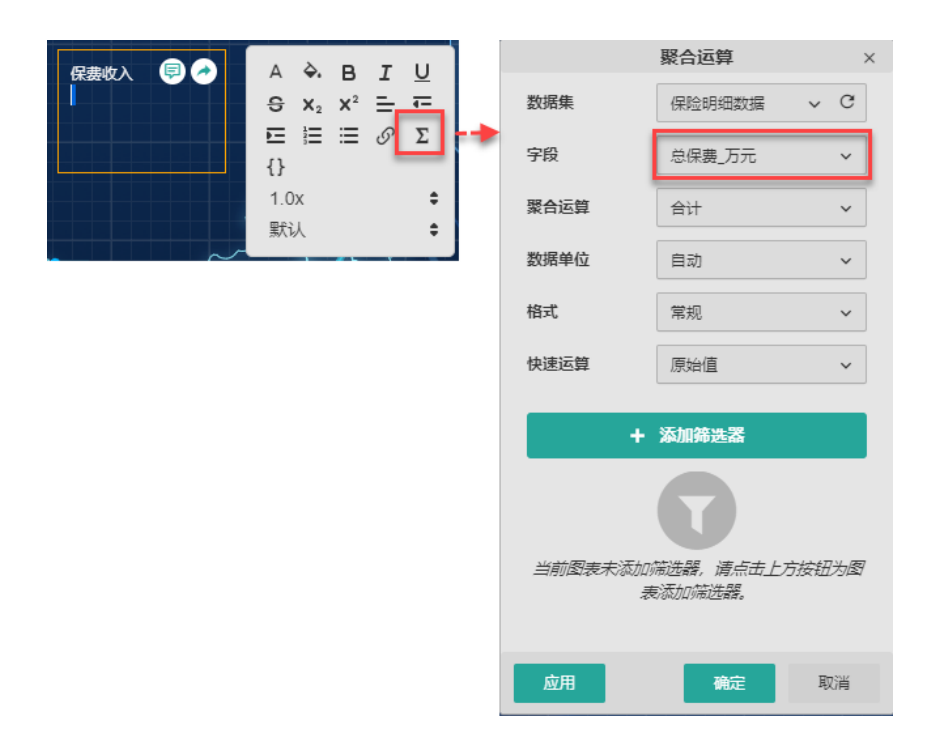

## 设置数据显示格式为千分位显示。

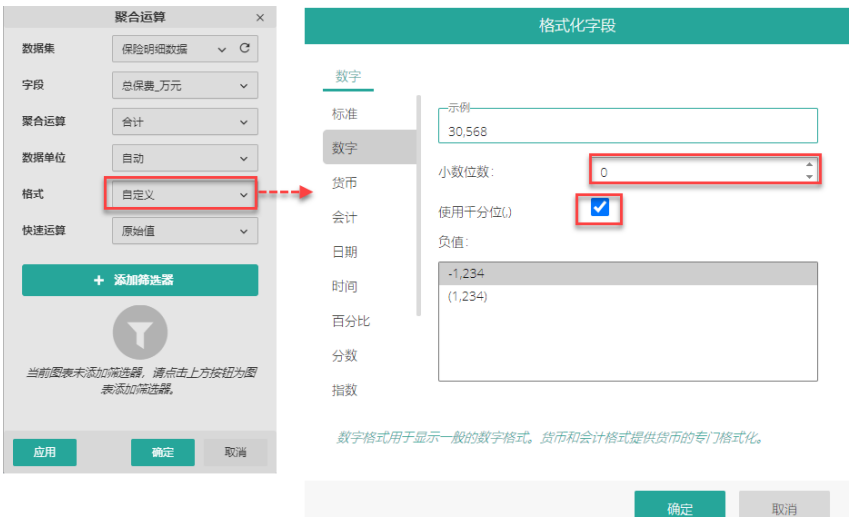

调整大小,字体颜色。并放置到容器中。

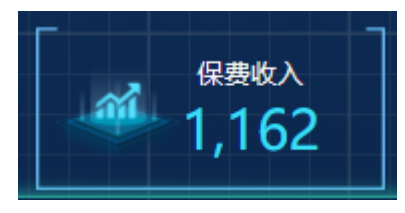

另外两个指标的制作过程类似,这里就不重复介绍了。

(8) 至此,大屏仪表板中的所有组件和数据都已经绘制完成。

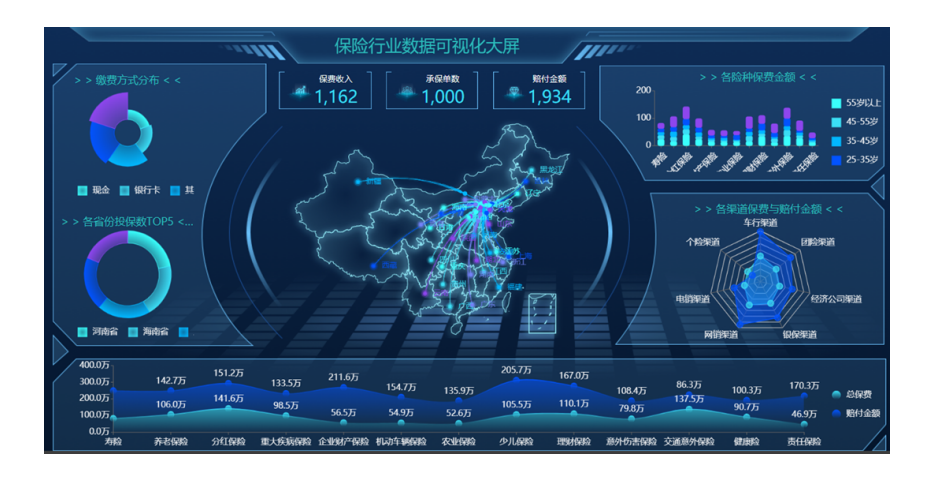